# **การใช้งานระบบลาออนไลน์**

- 1. การเข้าสู่ระบบ (ผู้ใช้ทั่วไป)
- 2. การยื่นลาออนไลน์(ผู้ใช้ทั่วไป)
- 3. การยกเลิกวันลา ผ่านระบบลาออนไลน์ (ผู้ใช้ทั่วไป)
- 4. กรณีผู้บังคับบัญชา ไม่อนุมัติหรือส่งคืนแก้ไข (ผู้ใช้ทั่วไป)
- 4. การอนุมัติการลาออนไลน์ (สำหรับผู้อนุมัติใบลา)
- 5. การอนุมัติการลาส่วนกลางอนุมัติ(เจ้าหน้าที่ดูแลงานด้านบริหารงานบุคคลสังกัดส่วนงาน)
- 7. วีดีโอแนะนำการใช้งาน https://forms.gle/ovy6NLn2MNRsdYrb6

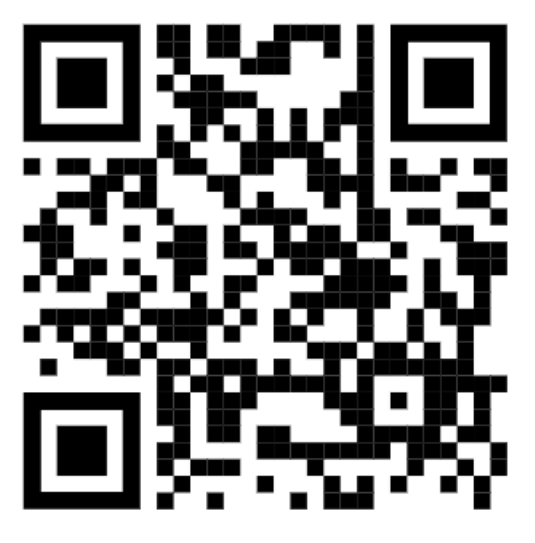

**https://forms.gle/ovy6NLn2MNRsdYrb6**

# **ส าหรับ ผู้ใช้งานทั่วไป**

# **1. การเข้าสู่ระบบ**

# **เข้าสู่ระบบผ่าน URL: https://hr.vru.ac.th**

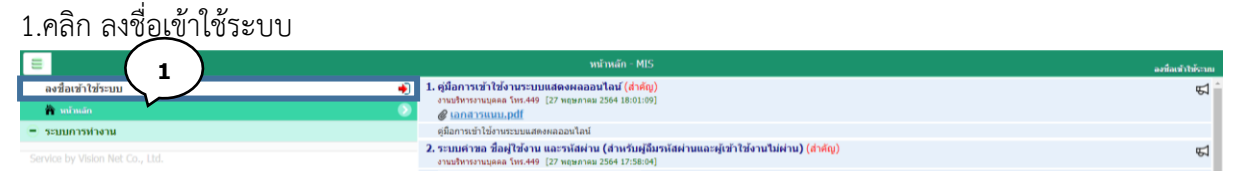

# 2.เข้าสู่หน้าลงชื่อเข้าใช้งานระบบ กรอกชื่อเข้าระบบ (Username) และ รหัสผ่าน (Password)

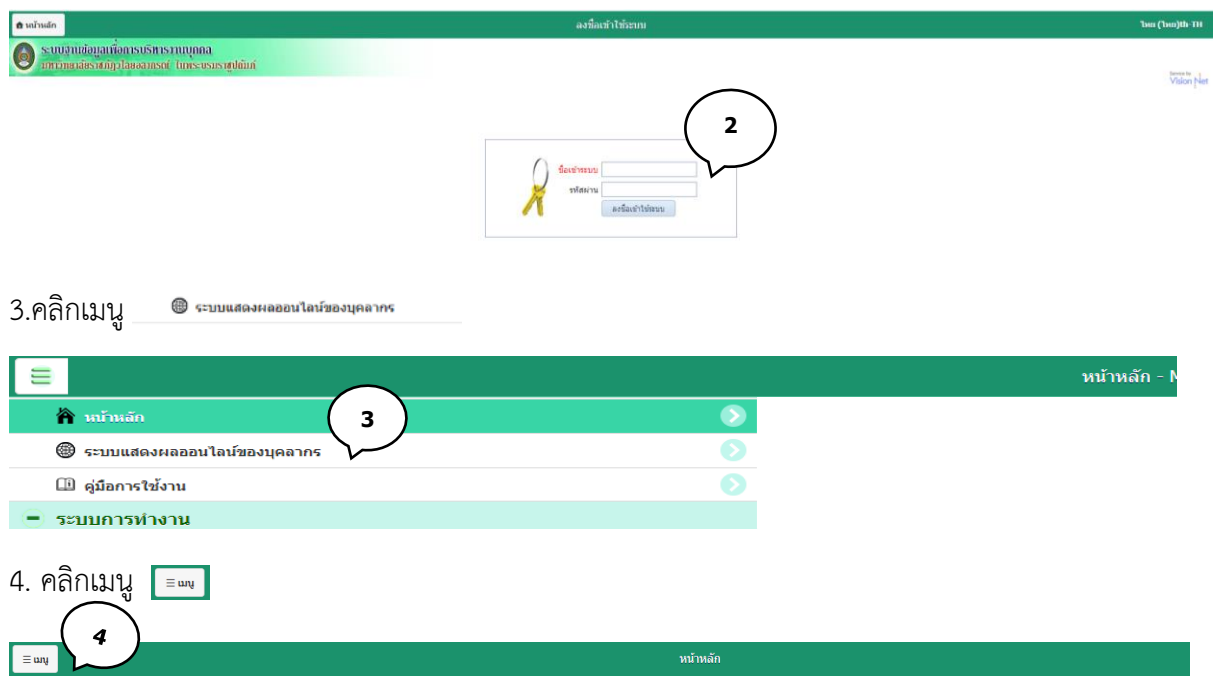

5. ประวัติตนเอง ผู้ใช้สามารถตรวจสอบประวัติของตนเอง เช่น ข้อมูลส่วนตัว, ข้อมูลเงินเดือน, ประวัติก.พ.7, ประวัติการลาศึกษาต่อ, ประวัติการได้รับเครื่องราชอิสริยาภรณ์, ใบแจ้งเงินเดือน, หนังสือรับรองหักภาษีณ ที่ ้จ่าย, ตำแหน่งวิชาการ/วิชาชีพ, ตำแหน่งบริหาร, ประวัติการฝึกอบรม, สัญญาจ้างบุคลากร

6. ระบบการลา/ข้อมูลเวลาการปฏิบัติงาน ผู้ใช้สามารถใช้งาน การลาออนไลน์ ,การอนุมัติใบลา,ดูสถิติการลา , ปฏิทินการลงเวลา ,สถิติการลา ,ปฏิทินวันหยุดประจำปี

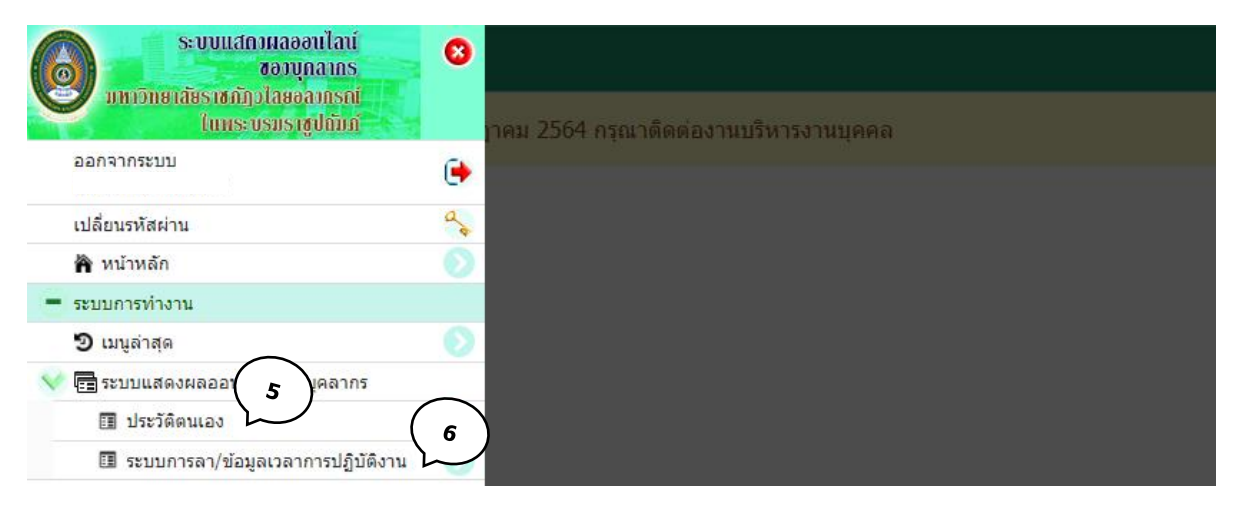

# **2. การยื่นใบลาผ่านระบบลาออนไลน์**

# 1. คลิก เมนู ระบบการลา/ข้อมูลเวลาการปฏิบัติงาน

2. คลิกเมนู ใบลาของตนเอง

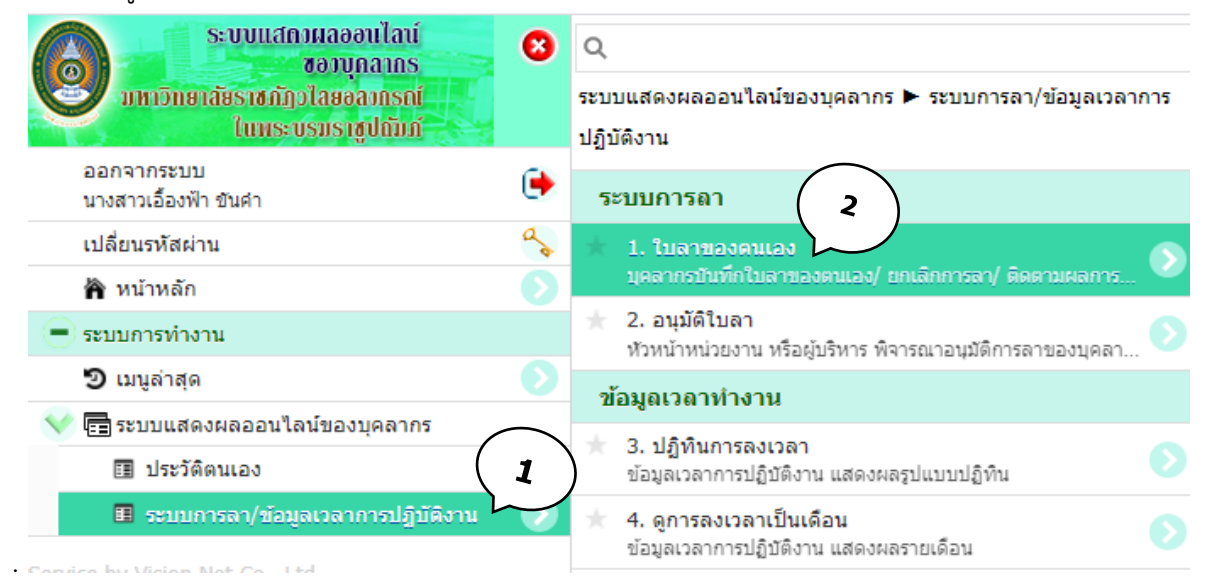

### ใบลาของตนเอง

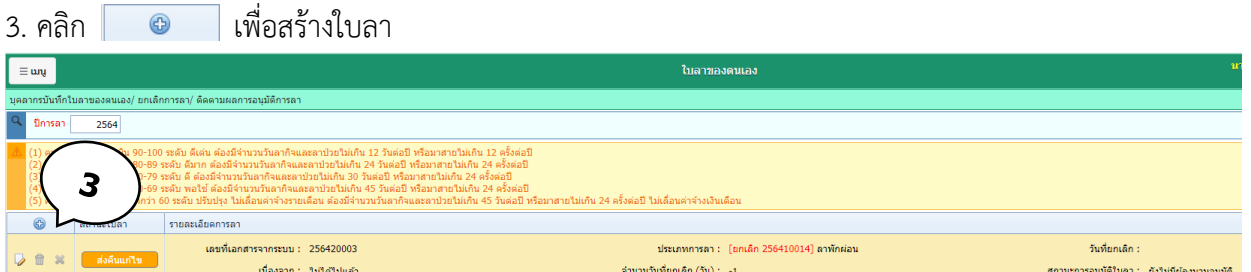

### ค าอธิบาย ใบลาของตนเอง

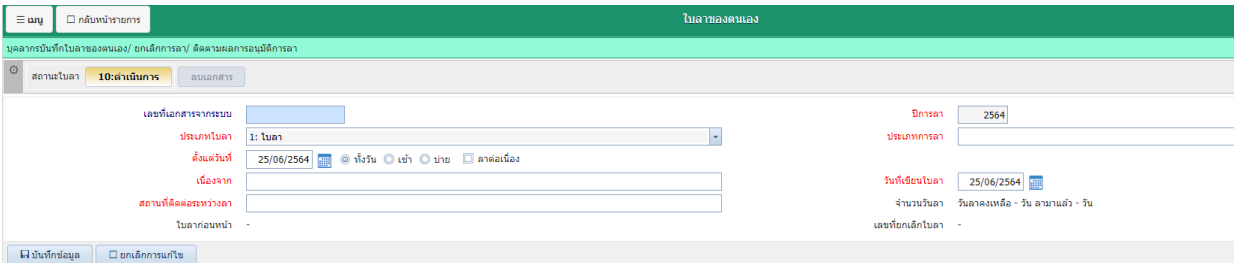

ประเภทใบลา : ประเภทของการลาออนไลน์ เช่น ลาป่วย ลาพักผ่อน เป็นต้น ตั้งแต่วันที่ : ระบุวันที่ต้องการลา ทั้งวัน : การลาเต็มวัน

เช้า : กรณีลาเฉพาะช่วงเช้า บ่าย : กรณีลาเฉพาะช่วงบ่าย ลาต่อเนื่อง : กรณีลามากกว่า 1 วัน เนื่องจาก : กรอกเหตุผลของการลา ้วันที่เขียนใบลา : วันที่ทำการยื่นใบลาผ่านระบบ ี สถานที่ติดต่อระหว่างลา : ข้อมูลสำหรับการติดต่อระหว่างลา

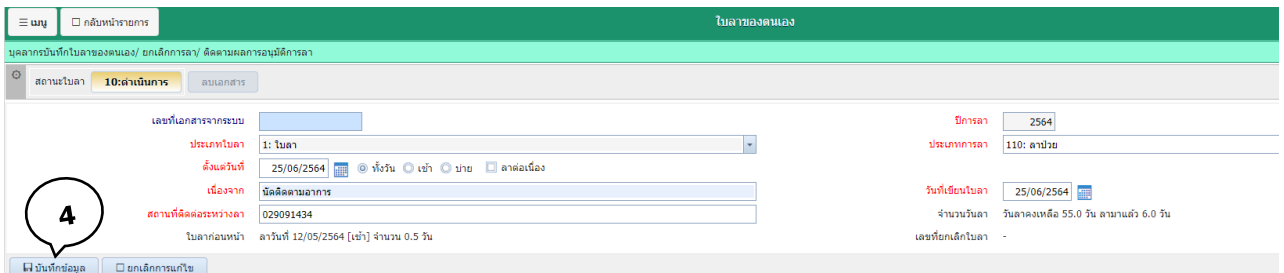

- 4. กรอกข้อมูลใบลาเรียบร้อยแล้ว คลิก บันทึกข้อมูล
- 5. สถานะใบลา ส่งรายการ การบันทึกใบลาออนไลน์สำเร็จ

# 6. คลิกกลับรายการ

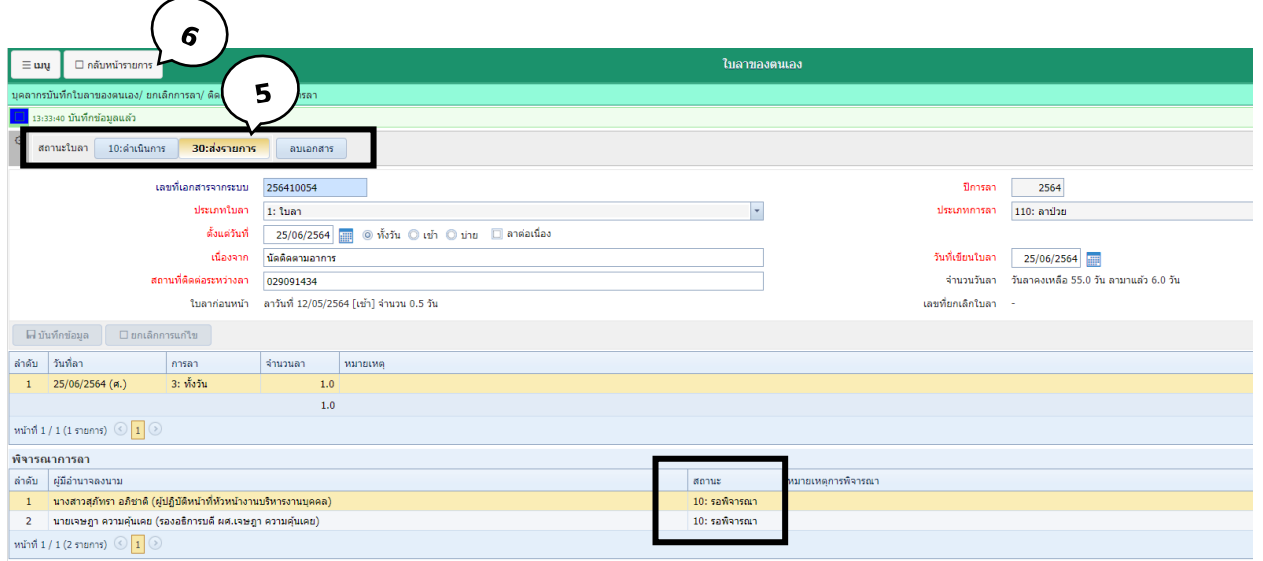

### หมายเหตุ

1. กรณีกรอกข้อมูลผิดหรือต้องการลบใบลาให้ปรับสถานะเป็น **ด าเนินการ** แล้วเลือก **ลบเอกสาร**

การลบเอกสาร สามารถท าได้กรณีสถานะ **รอพิจารณา** (ใบลายังไม่ผ่านการอนุมัติ)

- 2. กรณีใบลาผ่านการอนุมัติแล้วต้องทำรายการยื่น ยกเลิกใบลาผ่านระบบ
- 7.ตรวจสอบสถานะใบลา

# 8.ตรวจสอบสถานะผู้ลงนามอนุมัติ

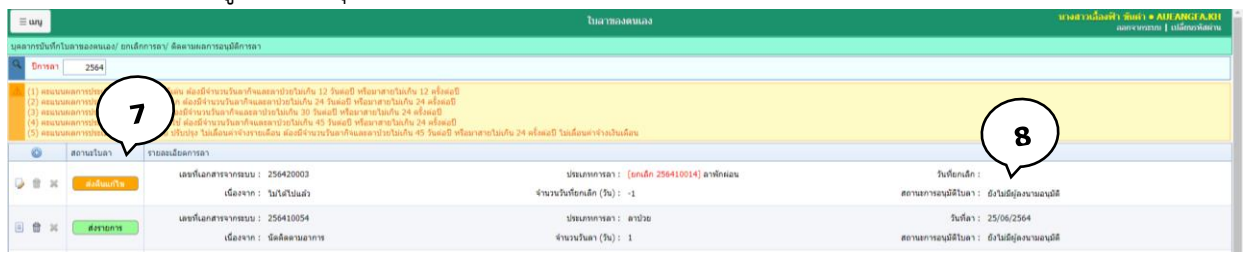

# **3. การยกเลิกวันลา ผ่านระบบลาออนไลน์**กรณีลาเรียบร้อยแล้วมีผู้อนุมัติครบ 2 ระดับ

ตัวอย่าง เช่น ลาพักผ่อนไว้ล่วงหน้าแล้วติดภารกิจที่ต้องปฏิบัติหน้าที่ มีความจำเป็นต้องเข้าปฏิบัติงาน

1. เลือกเมนู ใบลาของตนเอง

### 2. คลิก  $\mathcal{R}% _{M_{1},M_{2}}^{\alpha,\beta}(\varepsilon)$  $\boxed{\equiv \mathbf{u} \mathbf{u}}$  $\overline{256}$ ะที่เอกสารจากระบบ : 256420003<br>-ประเภทการลา : [<mark>ยกเล็ก 256410014]</mark> ลาพักผ่อน วันที่ยกเล็ก : -<br>เนื่องจาก : - ใม่ใต้ไปแต้ว จำนวนวันที่ยกเล็ก (วัน) :  $\rightarrow$ 1 สถานะการอนุมัติใบลา : ยังไม่มีผู้ลงนามอนุมัติ ประเภทการลา : ลาพักผ่อน วันที่ลา : 29/06/2564 มที่เอกสารจากระบบ : 256410055 จำนวนวันลา (วัน) :  $\langle 1 \rangle$ เนื่องจาก สถานะการอนุมัติใบลา : อนุมัติครบ (2/2)

### 3. คลิก ตกลง

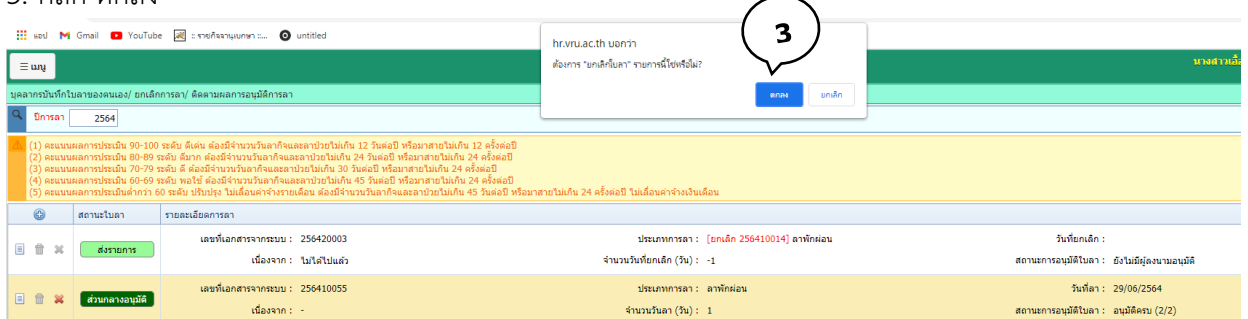

# 4. กรอกข้อมูลเหตุผลการยกเลิกวันลา ในช่องเนื่องจาก

# 5. คลิกบันทึกข้อมูล (การยกเลิกสำเร็จ)

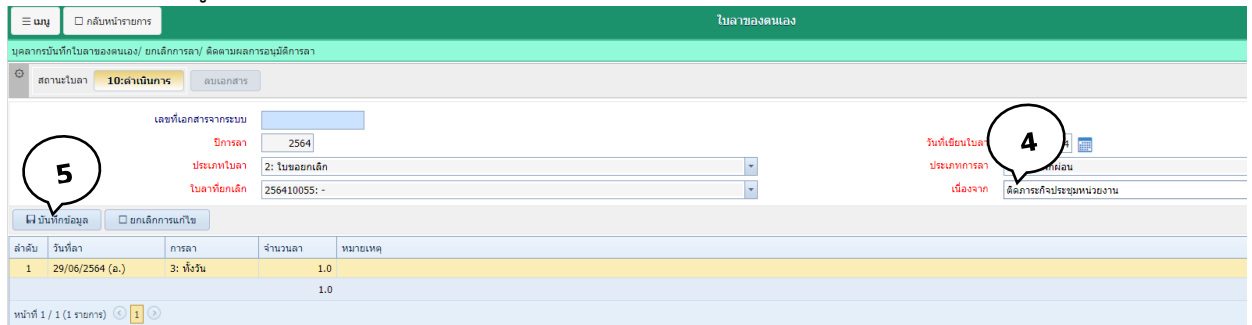

## 6. สถานะใบลา ส่งรายการ (การยกเลิกใบลาสำเร็จ)

7. คลิกกลับรายการ

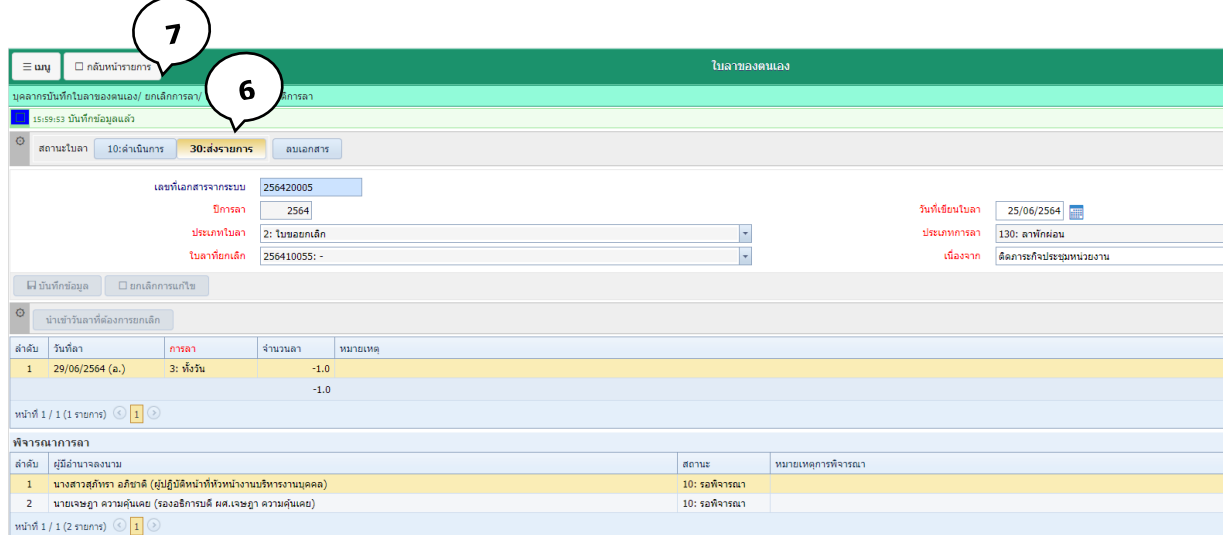

### หมายเลขอ้างอิง 190119V9VQ26539

URL http://esaraban.vru.ac.th/archive/identityTags

### 8.แสดงเลขรายการยกเลิกวันลา

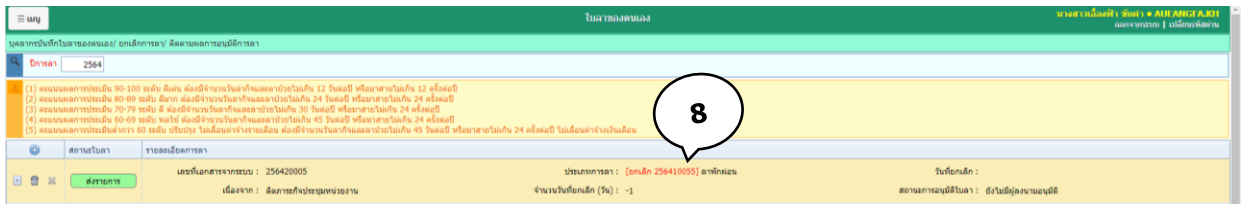

# 4. กรณี สถานะใบลาขึ้น **ส่งคืนแก้ไข** หมายถึง ผู้บังคับบัญชาเห็นควรให้แก้ไขใบลา

# 1. สถานะใบลาขึ้น **ส่งคืนแก้ไข**

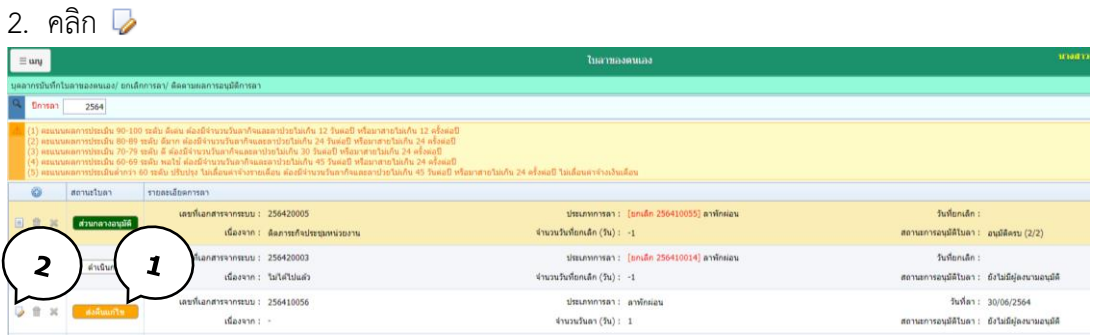

# 3.ตรวจสอบ หมายเหตุการพิจารณา

# 4.เปลี่ยนแปลงข้อมูลวันที่ลา ตามหมายเหตุผู้บังคับบัญชา

# 5.คลิก บันทึกข้อมูล

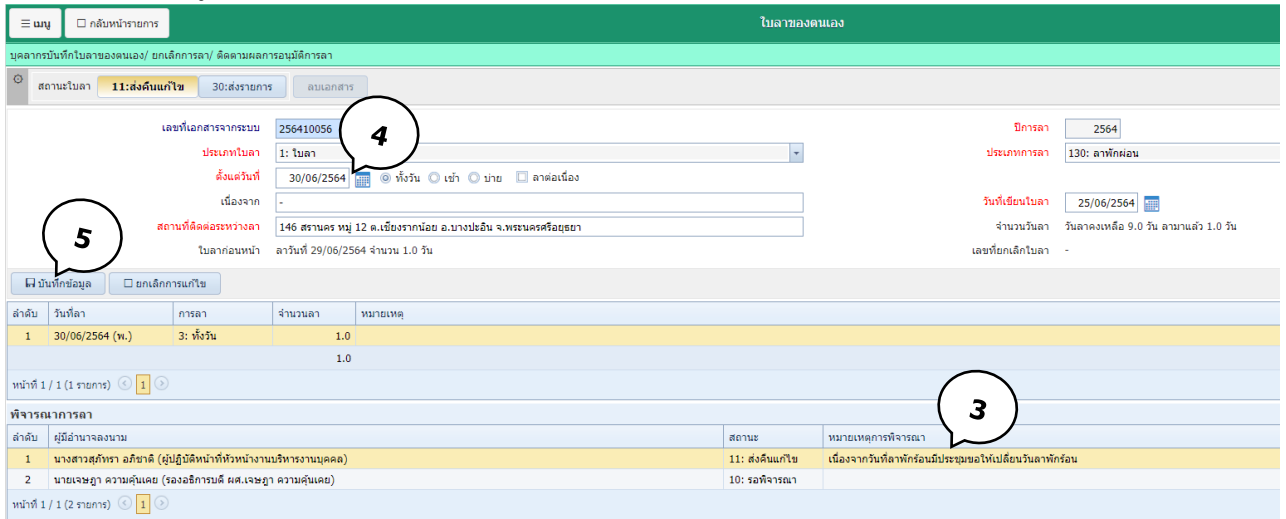

# 6. สถานะใบลา ส่งรายการ (การแก้ไขใบลาสำเร็จ)

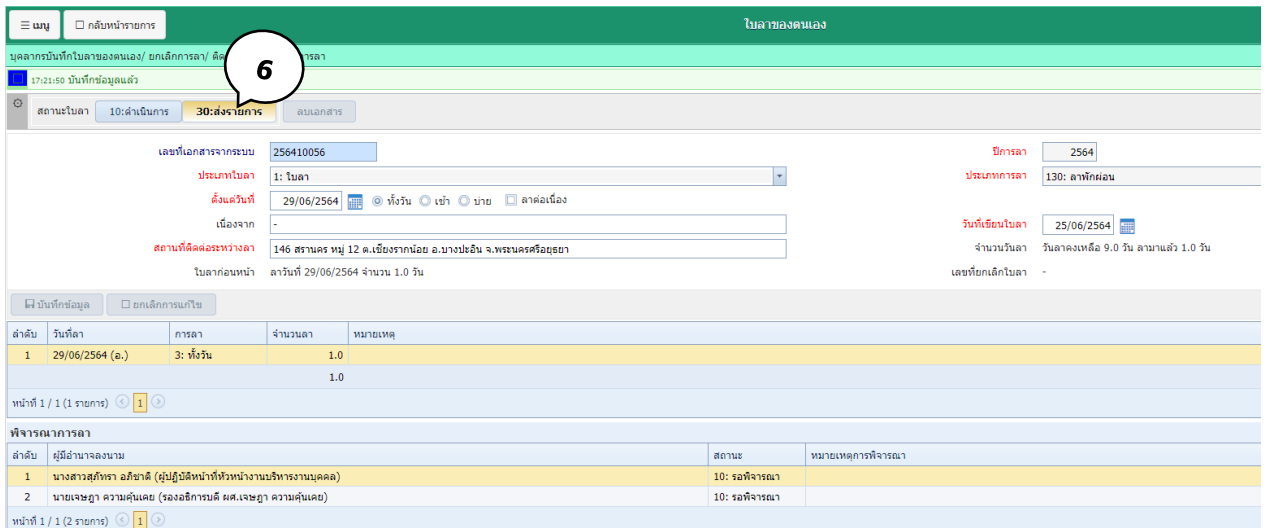

### **การตรวจสอบสถานะใบลา**

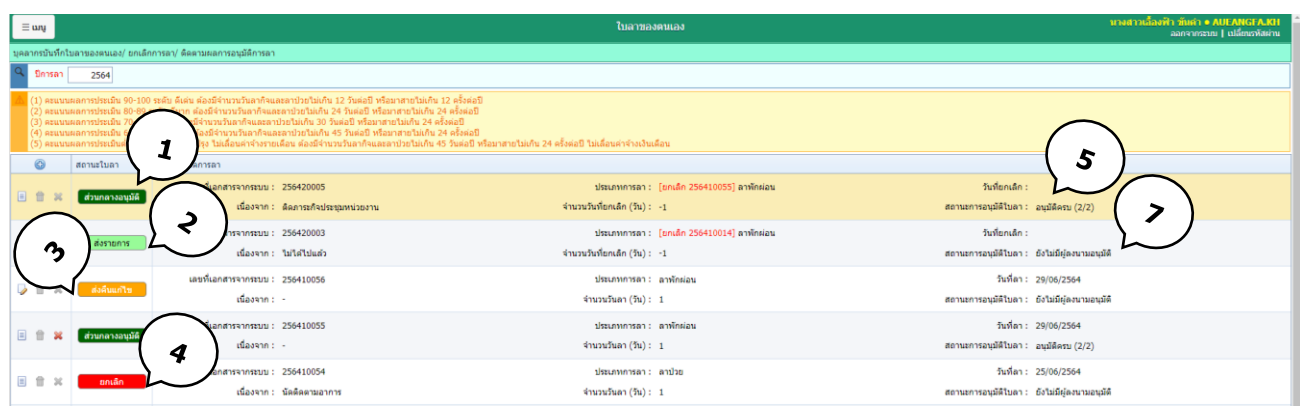

# **สถานะใบลา**

- 1. ส่วนกลางอนุมัติ หมายถึง เจ้าหน้าที่หน่วยงานเก็บสถิติการลาเรียบร้อยแล้ว
- 2. ส่งรายการ หมายถึง ส่งใบลาแล้ว
- $\,$ 3.  $\,$  ส่งคืนแก้ไข หมายถึง ใบลาถูกส่งคืนจากผู้อนุมัติ ผู้ลาต้องทำการแก้ไขตามหมายเหตุพิจารณา ตามข้อ $\,4$   $\,$
- 4. ยกเลิก หมายถึง ใบลาไม่อนุมัติ
- 5. อนุมัติครบ (2/2) หมายถึง ใบลาอนุมัติครบ 2 ระดับ
- 6. อนุมัติบางส่วน (1/2) หมายถึง ใบลามีการอนุมัติระดับที่ 1 แล้ว รอผู้อนุมัติระดับที่ 2
- 7. ยังไม่มีผู้ลงนามอนุมัติหมายเหตุ ใบลายังไม่มีการอนุมัติ

**ส าหรับ**

# **ผู้มีสิทธิอนุมัติใบลา**

หมายเลขอ้างอิง 190119V9VQ26539 URL http://esaraban.vru.ac.th/archive/identityTags

# $($  5.) การอนุมัติการลาออนไลน์ (สำหรับผู้อนุมัติ)

- 1. คลิก เมนู ระบบการลา/ข้อมูลเวลาการปฏิบัติงาน
- 2. คลิกเมนู อนุมัติใบลา

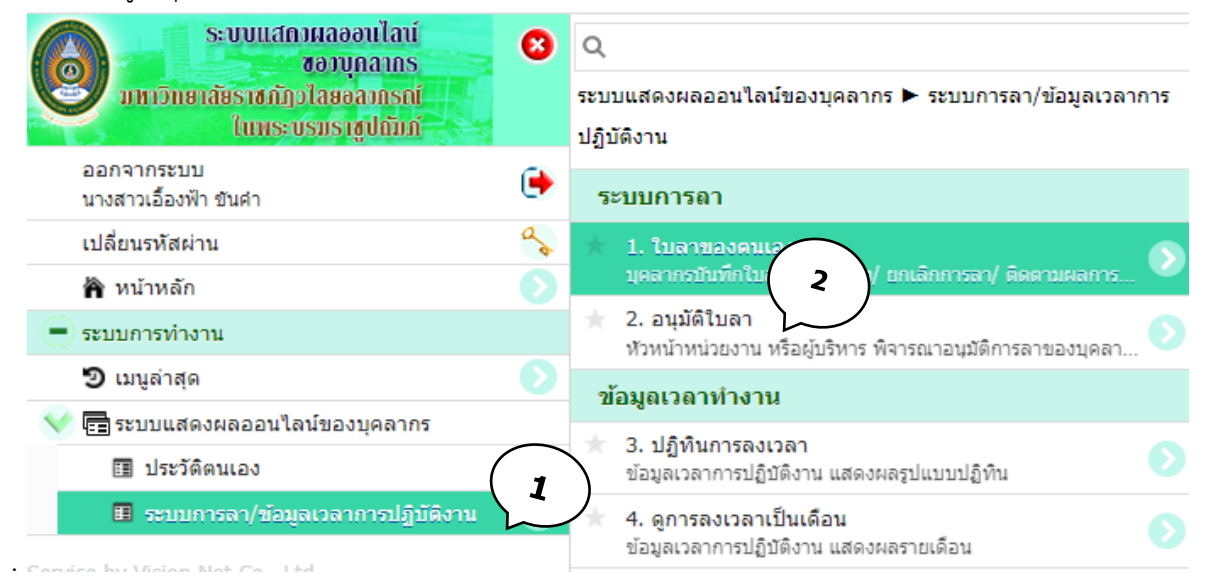

- 3. คลิก สถานะ รอพิจารณา
- 4. คลิก **อนุมัติ**กรณีผู้บังคับบัญชาเห็นสมควรอนุญาต

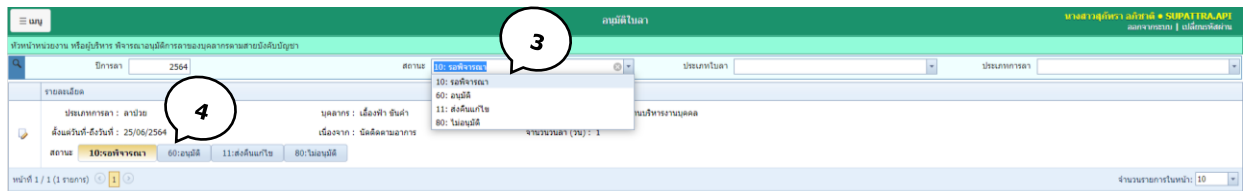

- 5. คลิก **ส่งคืนแก้ไข** กรณีผู้บังคับบัญชาเห็นควรให้แก้ไขใบลา กรุณาระบุเหตุผลส่งคืนแก้ไขใบลา
- 6. คลิก **ไม่อนุมัติ**กรณีผู้บังคับบัญชา**ไม่**เห็นสมควรอนุญาต กรุณาระบุเหตุผลการไม่อนุมัติ

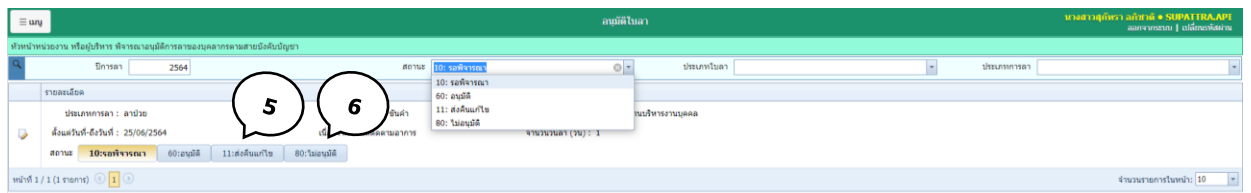

### **ตัวอย่าง กรณี ส่งคืนแก้ไข**

- 7. คลิก ส่งคืนแก้ไข กรณีผู้บังคับบัญชาเห็นควรให้แก้ไขใบลา กรุณาระบุเหตุผลเพื่อแก้ไขใบลา
- 8. คลิก ตกลง เรียบร้อย

|                                                                                |                                       | $\sim$                         | hr.vru.ac.th บอกวา                                                               |
|--------------------------------------------------------------------------------|---------------------------------------|--------------------------------|----------------------------------------------------------------------------------|
| $\equiv$ ung                                                                   |                                       |                                | องรายการนี้เป็น "11:ส่งคืนแก้ไข".<br>กรุณาระบุเหตุผลเพื่อ                        |
| ่ หัวหน้าหน่วยงาน หรือผู้บริหาร พิจารณาอนุมัติการลาของบุคลากรตามสายบังคับบัญชา |                                       |                                | หนื่องจากวันที่ลาพักร้อน ส <del>มารถขอ</del> ให้เปลี่ยนวันลาพักร้อน<br>8<br>Retu |
|                                                                                | ปีการลา<br>2564                       | สถานะ 10: รอพิจารณ             | ยกเล็ก<br>ตกลง                                                                   |
|                                                                                | รายละเอียด                            |                                |                                                                                  |
|                                                                                | ประเภทการลา : ลาพักผ่อน               | ิบคลากร : เอื้องฟ้า ขันค่า     | หน่วยงาน : 110105: งานบริหารงานบุคคล                                             |
| $\triangledown$                                                                | ตั้งแต่วันที่-ถึงวันที่: 30/06/2564   | เนื่องจาก : -                  | ว่านวนวันลา (วัน) : 1                                                            |
|                                                                                | $60:$ อนมัติ<br>10:รอพิจารณา<br>สถานะ | 11:ส่งคืนแก้ไข<br>80:ไม่อนมัติ |                                                                                  |
|                                                                                | ประเภทการลา : ลาป่วย                  | ่บุคลากร : เอื้องฟ้า ขันค่า    | หน่วยงาน : 110105: งานบริหารงานบคคล                                              |
| $\overline{\mathscr{L}}$                                                       | ตั้งแต่วันที่-ถึงวันที่ : 25/06/2564  | เนื่องจาก : นัดติดตามอาการ     | ว่านวนวันลา (วัน) : 1                                                            |
|                                                                                | $60:$ อนมัติ<br>10:รอพิจารณา<br>สถานะ | 11:ส่งคืนแก้ไข<br>80:ไม่อนมัติ |                                                                                  |
|                                                                                | $\sim$                                |                                |                                                                                  |

หมายเลขอ้างอิง 190119V9VQ26539

URL http://esaraban.vru.ac.th/archive/identityTags

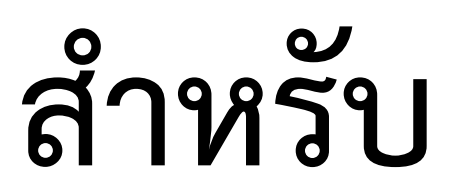

# **Admin หน่วยงาน**

หมายเลขอ้างอิง 190119V9VQ26539 URL http://esaraban.vru.ac.th/archive/identityTags

# **6. การอนุมัติการลาส่วนกลางอนุมัติ (เจ้าหน้าที่ดูแลงานด้านบริหารงานบุคคลสังกัดส่วนงาน)**

เมื่อใบลาผ่านการอนุมัติ2 ระดับ เรียบร้อยแล้ว เจ้าหน้าที่ดูแลงานด้านบริหารงานบุคคลสังกัดส่วนงาน เข้าระบบในฐานะ **ส่วนกลางอนุมัติ**ส าหรับตัดวันลาเข้าระบบ สถิติวันลา

- 1. คลิก งานลงเวลา/บันทึกวันลา
- 2. คลิก ใบลา

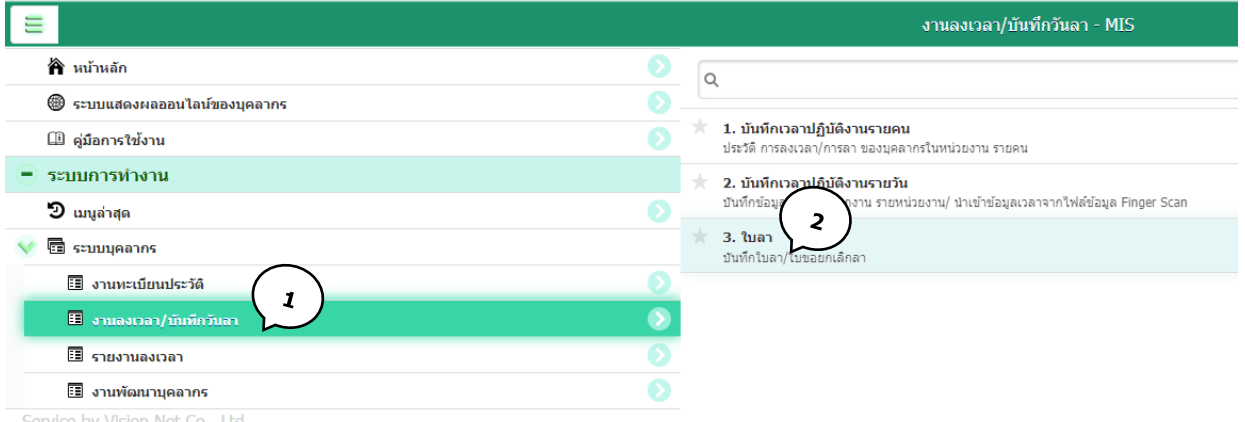

Service by Vision Net Co., Ltd.

- 3. คลิกเลือก หน่วยงาน
- 4. สถานะใบลา : ส่งรายการ
- 5. สถานะการอนุมัติใบลา : อนุมัติครบ 2/2
- 6. คลิก

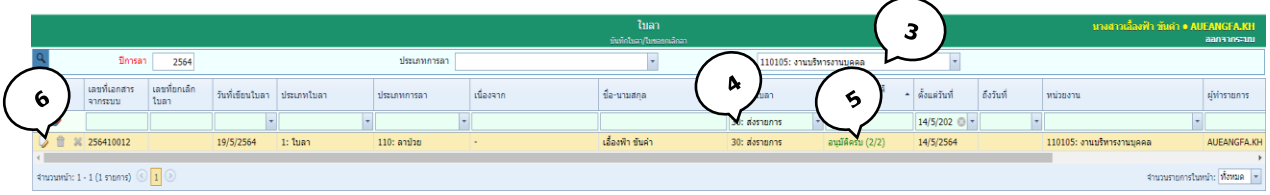

# 7. คลิกส่วนกลางอนุมัติ(ใบลาถูกบันทึกเข้ารายงานสถิติการลา)

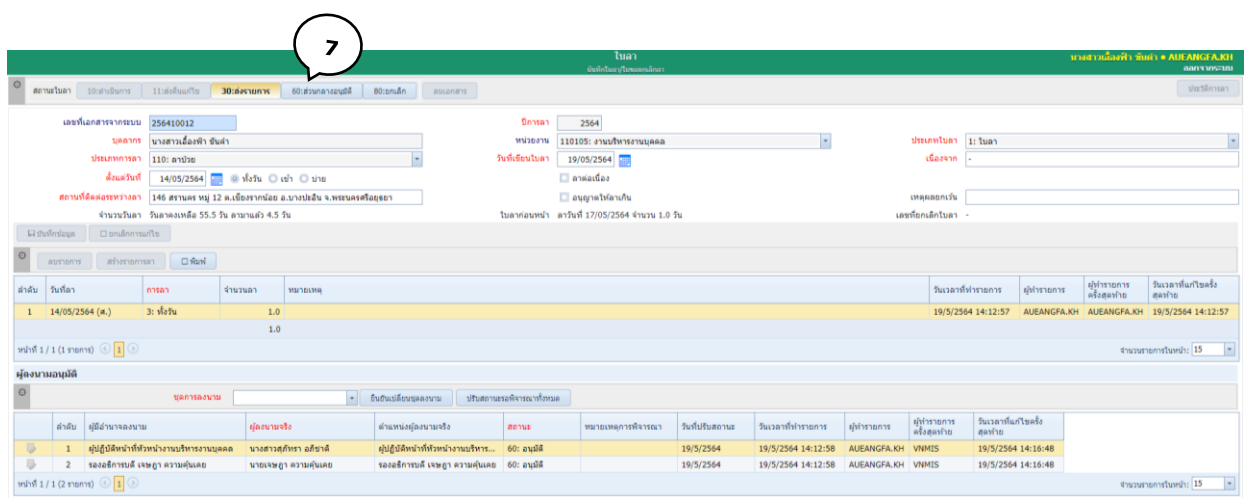